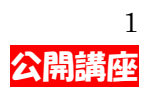

## 2台以上のコンピュータを接続する方法

#### ●コンピュータを接続するメリット

- 1. コンピュータどうしでデータの交換が容易になる。
- 2.大量のデータを瞬時に移動でき、フロッピーディスクや MO ディスクを必要としない。
- 3.データのバックアップがとりやすい。
- 4.プリンタや周辺機器の共有ができる
- 5.インターネット接続用専用機器を介することにより、2 台以上のコンピュータで同時にインター ネットに接続できる。(インターネット接続料金の節約)
- 6.異なるコンピュータ間(Windows⇔Macintosh)でもデータの移動が可能になる。

●コンピュータを接続した場合の問題点

- 1.他人のコンピュータから自分のコンピュータの中が見えてしまう危険性がある。
- 2.インターネットに接続している環境で、1台のコンピュータがウイルスに感染した場合、他のコ ンピュータもウイルスに感染する危険性が大きい。
- 3.コンピュータの起動時にユーザ名とパスワードの要求がある。

### 2 台以上のコンピュータを接続するために必要なネットワーク機器

●NIC (Network Interface Card) (またの名を「LAN カード」「LAN ボード」「ネットワークカード」 「ネットワークボード」などという。

コンピュータに内臓することにより、コンピュータ間の対話を可能とする機器。一般にデスクトップ パソコンでは、コンピュータの箱を開けて、このボードをメイン基板に差し込む必要があります。また、 ノートパソコンでは、側面から挿入する PCMCIA カード(PC カード)として、この「LAN カード」 を装着する必要があります。

最近では、インターネットの接続が、モデム接続から CATV や ADSL といった LAN タイプの接続に 変わりつつあることから、売られているパソコンにも LAN カードが標準でついているものも出てきて います。また、LAN カードの装着がしにくいコンピュータに対しては、USB ポートを介した LAN ア ダプタも販売されています。

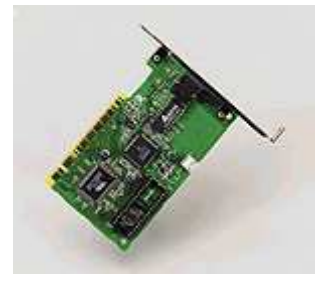

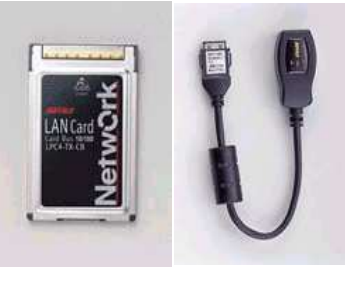

LAN ボード(¥1780) LAN カード(¥7480) USB ボード用 LAN アダプタ(¥4800)

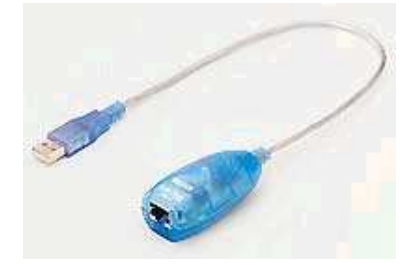

●LAN ケーブル

 コンピュータのネットワークを構築するために必要なケーブル。ストレートケーブルとクロスケーブ ルの 2 種類がある。長さは 1m, 2m, 3m, 5m, 10m, 15m, 20m などの種類が売られている。前述の LAN カードと接続し、ネットワークを構築するのに用いる。

LAN ケーブル(10BASE-T ストレート)(¥548)

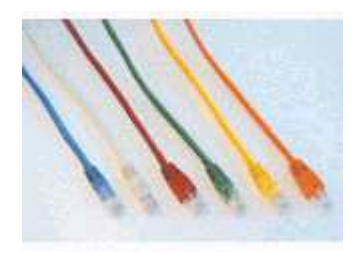

●ハブ (HUB)

コンピュータどうしのネットワークを仲介する機器。LAN ケーブルを接続するポート(ステーショ ンポート)を多数持っている。(4ポート、5ポート、8ポート、16ポートなどのタイプあり)

また、ハブどうしも LAN ケーブルを介して階層状に接続することもできる。ハブどうしを接続する ポートの名称は、「Cascade」「Uplink」「Daisy Chain」などと言われ、最大で4個までのハブの階層を 作ることができます。

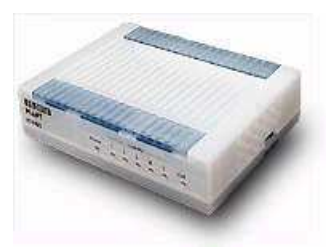

HUB(5ポート)(¥2580) スイッチング HUB(5ポート)(¥5800)

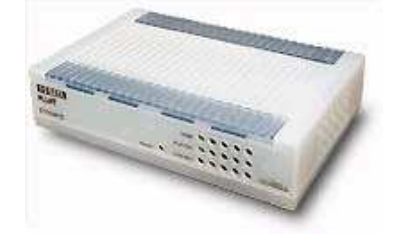

## ネットワーク環境で、インターネット接続に必要な機器

●ダイアルアップルータ

 コンピュータとダイアルアップルータは、LAN ケーブルで接続し、ダイアルアップルータが、イン ターネットとの接続を仲介する。通常の電話接続、ISDN、フレッツ ISDN(常時接続)などで、2 台以 上のコンピュータをインターネットに同時接続したい時に用いる機器

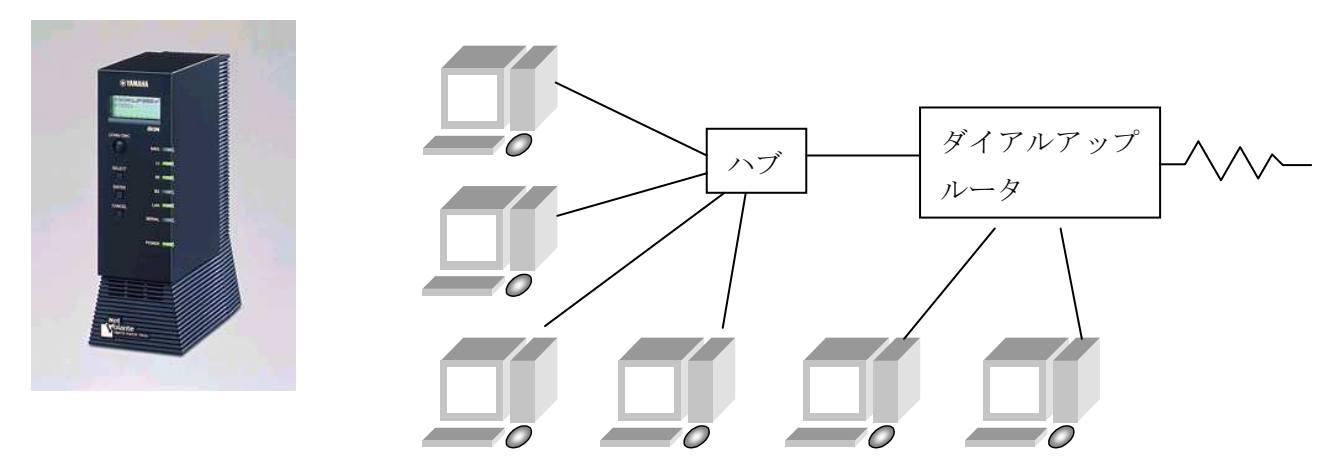

●ブロードバンドルーター

最近、インターネットの高速化ということで話題になっているブロードバンド(CATV、ADSL、光 ファイバー)などに対応して、CATV モデムや ADSL モデムと2台以上のコンピュータを接続するため の仲介機器。

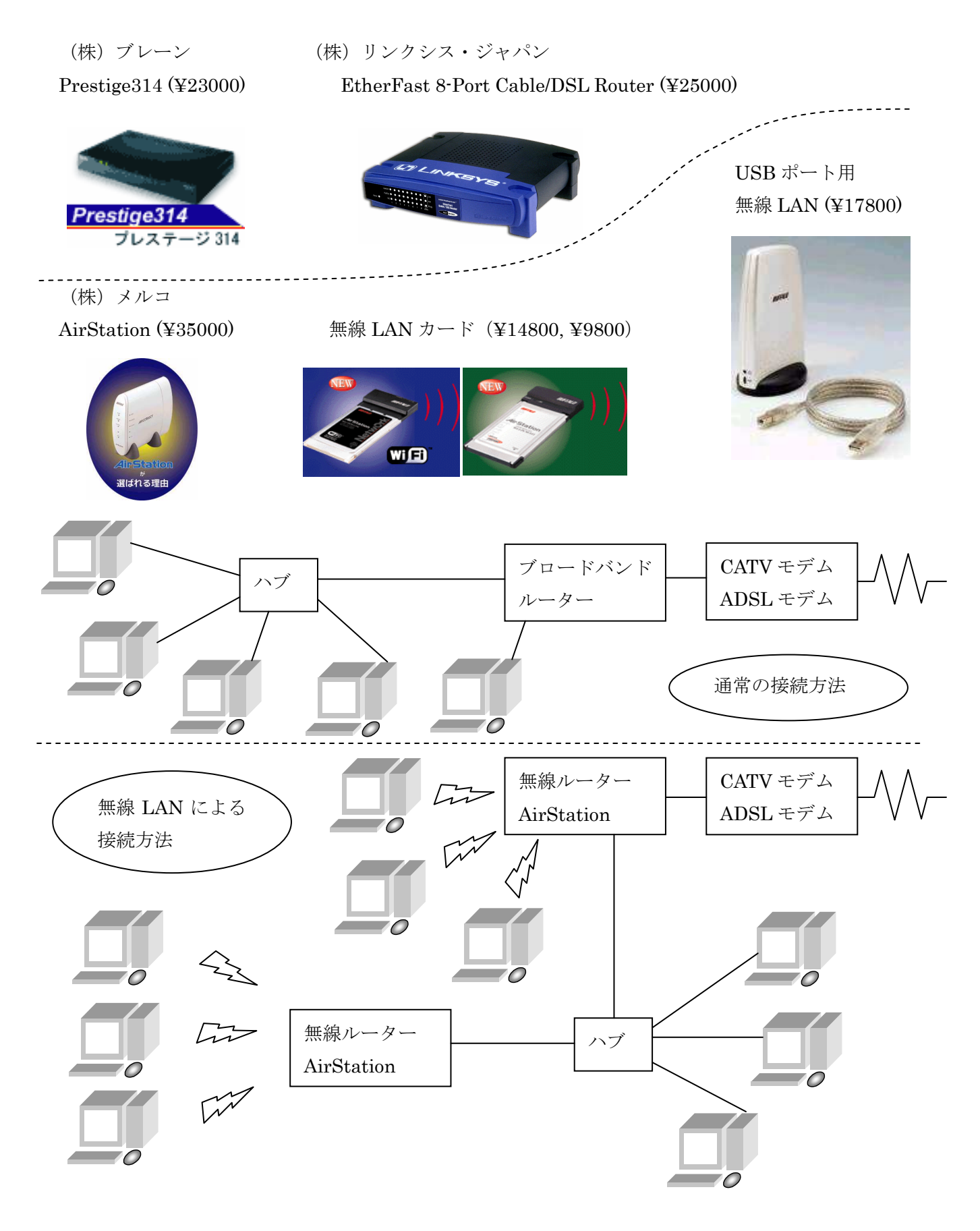

●一番簡単な2台のコンピュータの接続方法(ピア・ツー・ピアの接続)

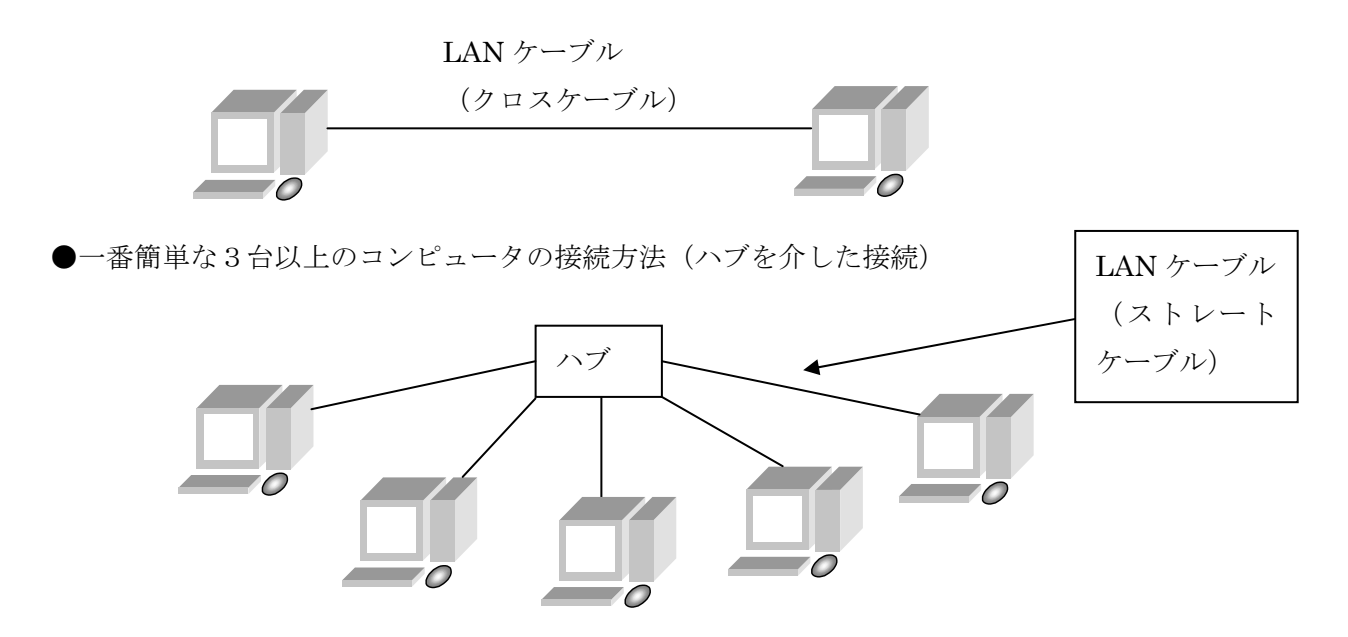

#### ネットワークの設定方法

(1)LAN カードの取付

LAN カードは、コンピュータの電源 OFF の状態で取付けます。デスクトップパソコンでは、箱を分 解して、メインボード上に LAN ボードの接続部分を差し込みます。静電気には十分注意します。(作業 前に、金属などに触れて、手の静電気をなくしてから作業を行います。)ノートパソコンの場合は、PC カードなので、取付は簡単です。

(2)LAN カードのドライバのインストール

 最近のコンピュータでは、新しい機器を取り付けると、コンピュータの起動時に自動的に機器を認識 して機器のドライバ(機器をコンピュータに認識させるためのプログラム)を要求してきます。この段 階で、LAN カードに付属する 3.5 インチフロッピーディスクを用いてドライバのインストールを行いま す。(ドライバのインストール方法は、LAN カードに付属する取扱い説明書をよく読んで行ってくださ い)

(3)正常にドライバがインストールされると、起動後にデスクトップ上に「ネットワークコンピュー タ」という名前のアイコンが現れます。

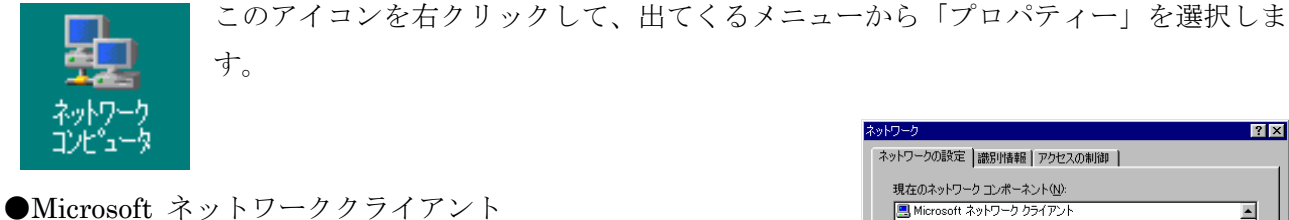

- ●Microsoft ファミリーログオン
- ●LAN カードの名前
- ●TCP→LAN カードの名前
- ●ダイヤルアップアダプタ
- ●ネットワーク共有サービス

■ Microsoft ネットワーク クライアント  $\overline{\phantom{0}}$ Microsoft ファミリ ログオン |③ mutoson( ノy-2) ロンタン<br>**|■B** TDK LAK-CD021(BXAXA).-CD022(A) for PCMCIA<br>|■B 赤外線 PnP シリアル ボート (\*PNP0510) ■■すが外部 PhP シリアル ホート WPNPUSIU/<br>3 TOP/IP -> TDK LAK-OD021(BXAXA),-OD022(A) for POMOIA <mark>-></mark> 追加(A) Microsoft ネットワーク 優先的にログオンするネットワーク(L): サークットローカ カライア  $\overline{\mathbf{r}}$ クライアントにする ファイルとプリンタの共有(E)...  $H = 500$ 

OK | キャンセル

以上があれば、OK。なければ追加ボタンを押して追加する。

(4)識別情報の変更

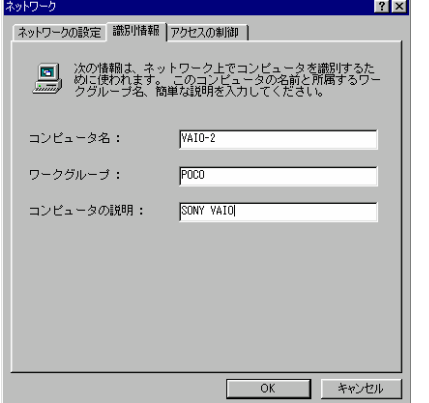

●コンピュータ名:ネットワーク上でのコンピュータの名前となる。 好きな名前を付けてもよいが、同じ名前がないようにする。 (英語名の方がよい)

●ワークグループ:一番大事な部分。ここにネットワークグループの 名前を入れる。ネットワークで接続するすべてのコンピュータに対し て、このワークグループ名は共通の名前でなくてはならない。

●コンピュータの説明:自分のコンピュータの説明を書く。どのよう に書いても問題はない。

(5)TCP/IP の設定

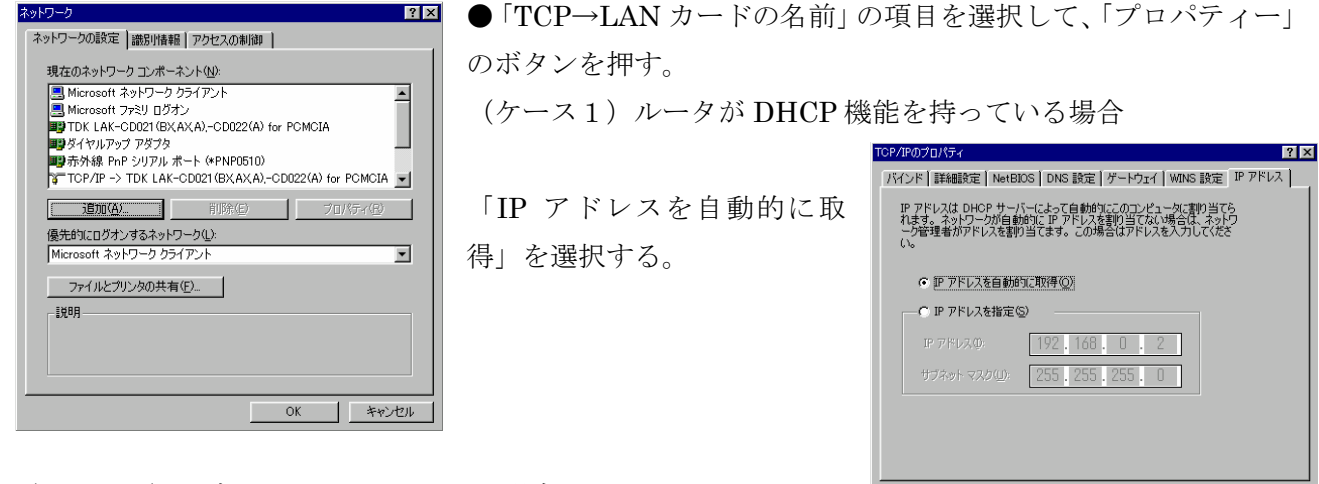

(ケース2)固定の IP アドレスをふる場合

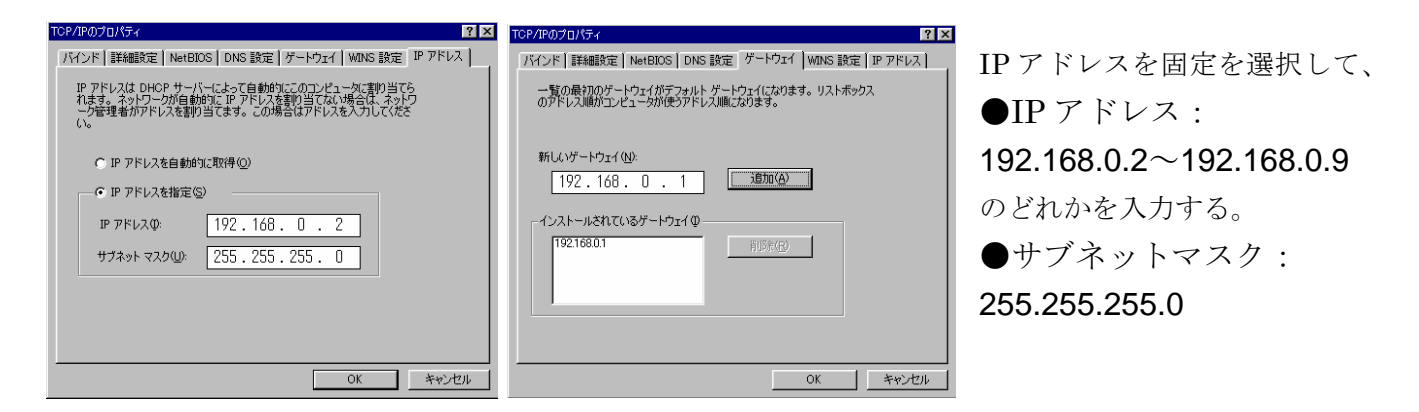

(6)共有設定を行う

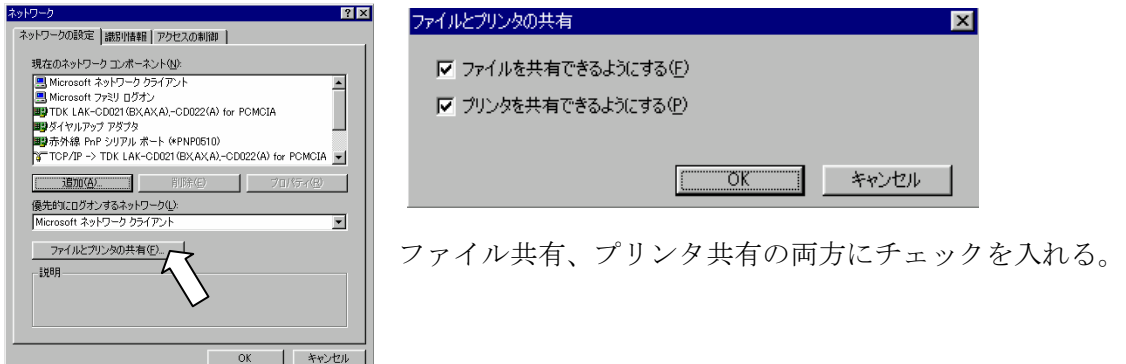

OK | キャンセル

### (補足説明)

●IP アドレスについて

コンピュータどうしがネットワーク上で認識を行うために、TCP/IP というプロトコル(決まりごと)を使っています。 この TCP/IP というプロトコル (決まりごと) は、インターネットの世界でも共通に使われている決まりごとです。イン ターネット上にあるコンピュータはすべて異なる番地がつけられているため、お互いを認識することができます。この番 地にあたるものが IP アドレスといわれているものです。

IP アドレスは、理論上は、000.000.000.000 から始まり 255.255.255.255 まであり、全部で 4,228,250,625 個のアドレス があることになります。(約 42 億とおり)

この IP アドレスの中で、インターネット以外でのネットワークで利用してよい番地は以下のようになっています。 (プライベート IP アドレスの区分)

クラス A: とても大きなネットワークの場合 (1600 万台) :10.0.0.0~10.255.255.255 クラス B : おおきなネットワーク(65534 台) : 172.16.0.0~172.31.255.255 クラス C:通常のネットワーク (254 台) :192.168.0.0~192.168.255.255

そこで、個人が TCP/IP のプロトコルを用いてネットワークを組む場合も、クラス C の基準にのっとり IP アドレスを決 める必要があるわけです。

#### ●ルーターについて

今回、話題となった「ダイアルアップルーター」や「ブロードバンドルーター」は、一般的には「ルーター」と呼ばれる 分類に属するもので、ネットワークとネットワークの間に位置して、情報の制御を行っている機器のことをそのように言 います。ルーターを介すると、個人や会社のネットワークとインターネット間の接点はルーターのみとなるため、外から のハッキングやウイルスの侵入に対して防衛的な意味を持ちます。また、ルーターを介して1回線でインターネットにつ ながっているということは、インターネット料金は1回線分でも、内部のネットワークでは、最大 254 台分のインター ネット接続が可能となるわけです。このような意味からルーターは非常に効率的なインターネット接続手段になってくる と思われます。

#### ●周辺機器の共有について

Windows95 以降の基本ソフトでは、ネットワーク上で、他のコンピュータに接続機器を共有することが可能となりまし た。プリンタを始めとして、MO ドライブや CD-ROM ドライブ、外付けハードディスクなども共有することが可能と なっています。ただし、スキャナなどの入力専用の機器に対しては共有することはできません。プリンタ **YASI** を共有設定とする場合は、「マイコンピュータ」-「プリンタ」を開き、共有するプリンタのアイコンを右 EPSON PM-3300C クリックし、でてくるメニューから共有を選択します。共有されたプリンタには手のマークがつきます。

# ●フォルダの共有について

ネットワーク上で共有したいファイルが入っているフォルダに対して、共有設定を行うことができます。フォルダを右ク リックして、出てくるメニューから共有を選択し、アクセスレベルを選択後、適用ボタンと OK ボタンを押します。 共有設定がなされたフォルダには手のマークが付きます。

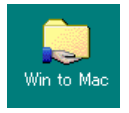

★フルアクセスでは、読み取り、変更が自由に行われます。

(注)Window と Macintosh 間のネットワークについて

Windows と Macintosh では TCP/IP のプロトコルが異なるため、通常の設定だ けでは、ネットワークが構築できません。そこで市販のソフトである「DAVE」、

「MacSOHO」、「Win Mounter」などをマック側に導入するか、「PC MACLAN」

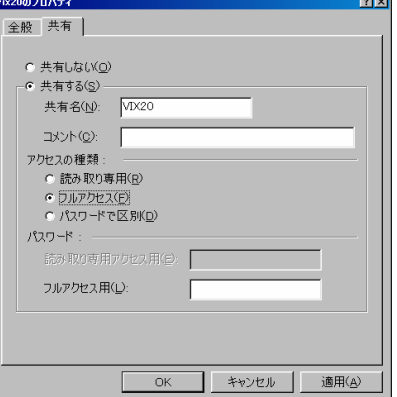

を Windows 側に導入するかする必要があります。